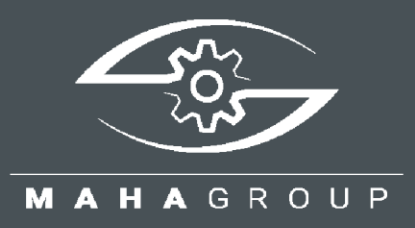

# RMA

Return Material Authorization

Quick Guide BA102302\_001-en

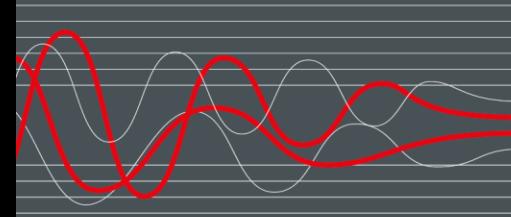

BA102302\_001-en 2024-04-18

#### © MAHA Maschinenbau Haldenwang GmbH & Co. KG

The reproduction, distribution and utilisation of this document as well as the communication of its contents to others without explicit authorisation is prohibited. Offenders will be held liable for the payment of damages. All rights reserved in the event of the grant of a patent, utility model or design. The contents have been checked with great care; however, errors cannot be fully excluded. Illustrations are examples and may differ from the original product. Subject to technical change without notice.

#### **Manufacturer**

MAHA Maschinenbau Haldenwang GmbH & Co. KG Hoyen 20 87490 Haldenwang Germany Phone: +49 8374 585-0 Fax: +49 8374 585-590 Mail: maha@maha.de

Web: www.maha.de

#### **Service**

MAHA SERVICE CENTER Maybachstraße 8 87437 Kempten Germany Phone: +49 8374 585-100 Fax: +49 8374 585-491 Mail: service@maha.de Web: www.mahaservicecenter.de

#### **Contents**

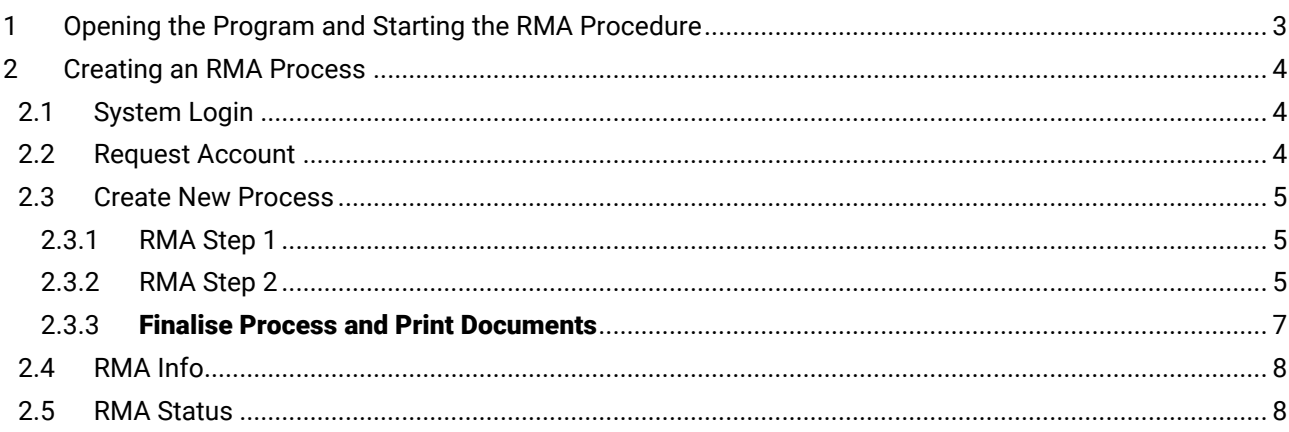

# <span id="page-2-0"></span>**1 Opening the Program and Starting the RMA Procedure**

Open the program via the homepage:

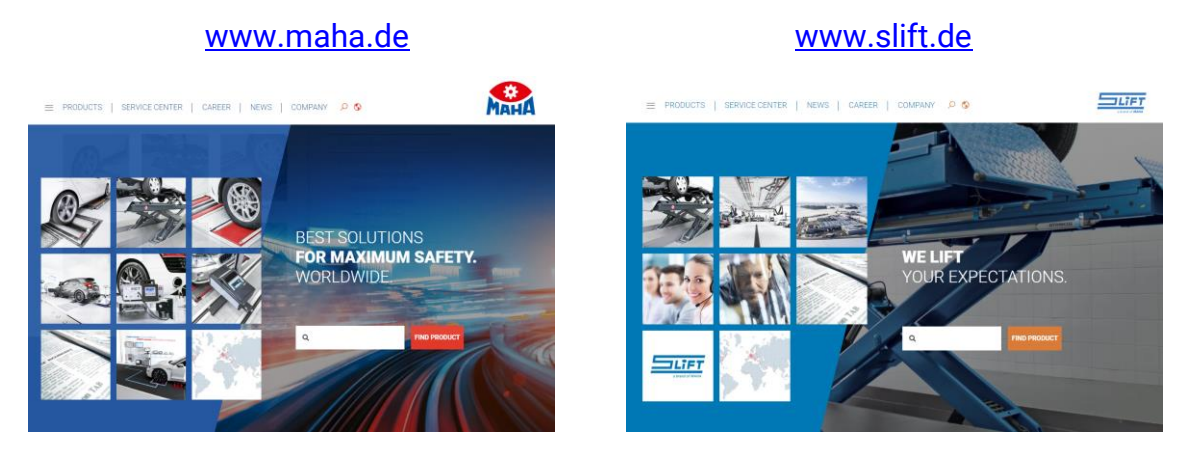

### Start page > Scroll down to bottom > **RMA**

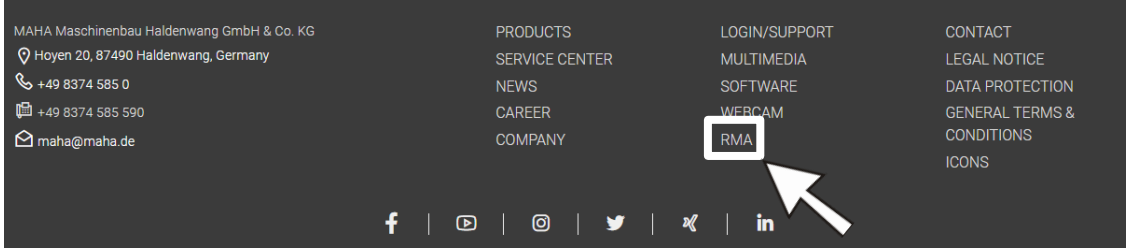

### New page opens > **Start RMA procedure**

#### **RMA**

In return of material authorisation (or return merchandise authorisation), the supplier issues a code number for the return of goods. To help us to deal with your return quickly and effectively, simply fill out the following form online to receive your RMA number. This will allow us to identify your return correctly as soon as it arrives and enable you to track the status of the RMA procedure as your return is being processed.

The RMS process helps us to identify your goods methodically, so we can process returns with greater speed and with less risk of error. It is important for the RMA number to be clearly visible on the packaging to make it easier for the delivery to be separated out in our goods receipt department.

You will need a software font to generate the barcode with your printer. Save the file "FRE3OF9X.TTF", which you can download below, to your computer under the system directory "C:\Windows\Fonts". Once you have downloaded and saved the font correctly, or if you already have the font installed on your computer, please download the "sample packet label" and check whether the barcode is displayed correctly. Thank you for your cooperation. We are always grateful for any tips and suggestions for improvement.

**START RMA PROCEDURE** 

# <span id="page-3-0"></span>**2 Creating an RMA Process**

### <span id="page-3-1"></span>**2.1 System Login**

After starting, the login screen appears.

If you already have access data, you can enter it directly and log into the system using the key symbol.

If you still need login details, you can request them by clicking on the "Request account" button.

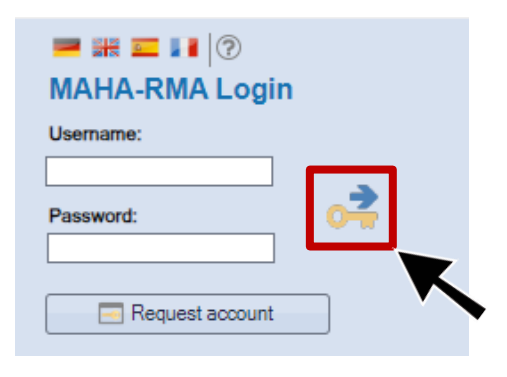

*Note: If you already have access to the support area, you can use the passwords for the RMA login as well.*

### <span id="page-3-2"></span>**2.2 Request Account**

If you require access to our RMA system, you must first register using the "Request account" button.

Please complete and send the form.

*Note: Fields highlighted in yellow are mandatory.*

The password is issued by our IT department within a period of approx. 3 days.

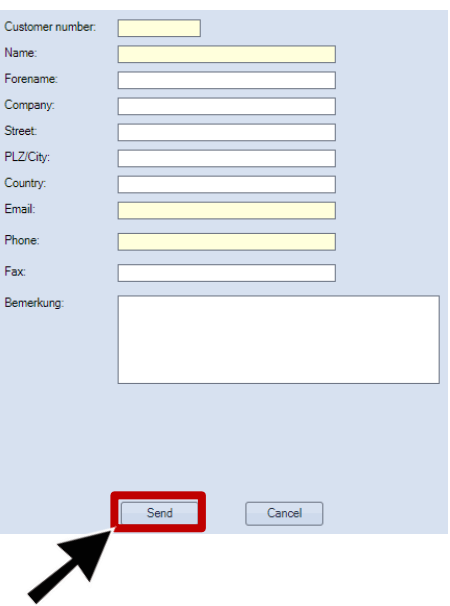

## <span id="page-4-0"></span>**2.3 Create New Process**

### <span id="page-4-1"></span>**2.3.1 RMA Step 1**

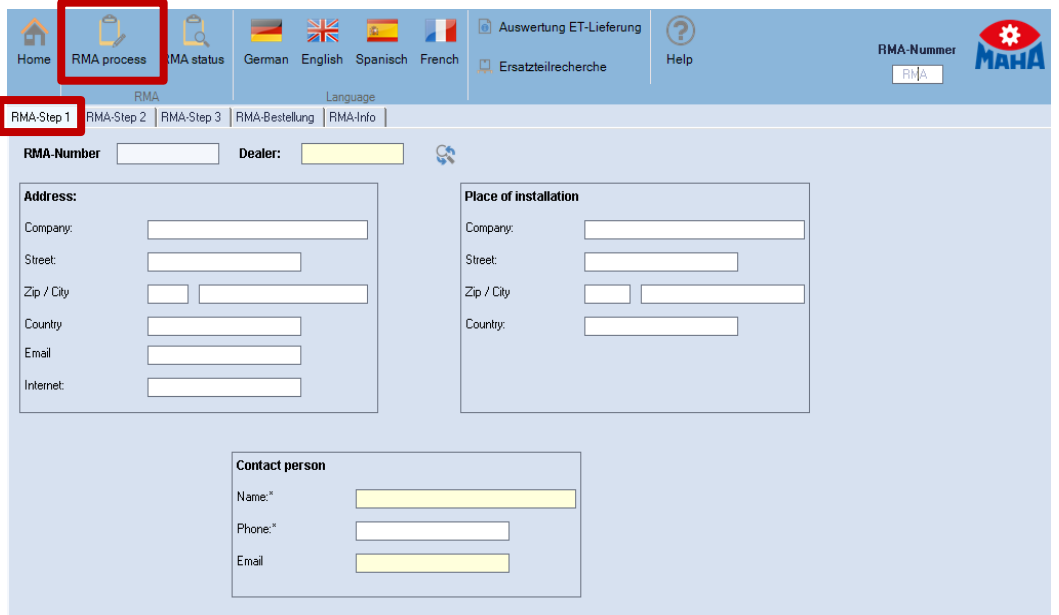

Please enter your **Address** and define a specific **Contact person**. This can also be permanently stored in the settings.

The data on the current location of the device is entered in the **Place of installation** area. This information is voluntary and may be required if spare parts are to be delivered directly to the end customer.

### <span id="page-4-2"></span>**2.3.2 RMA Step 2**

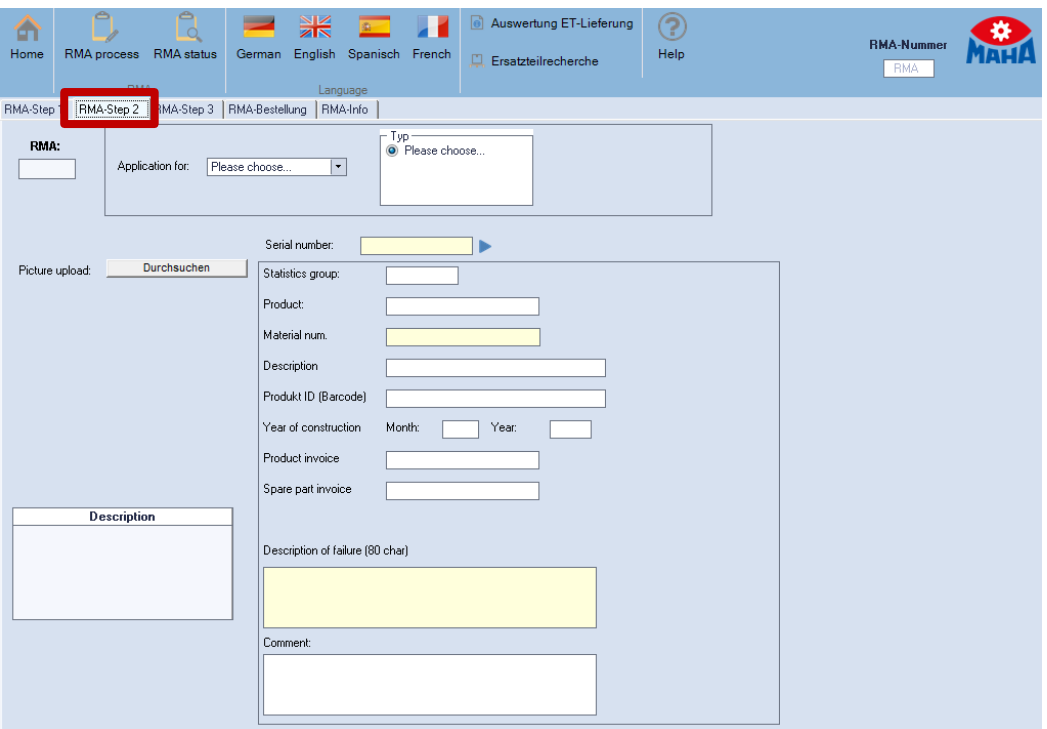

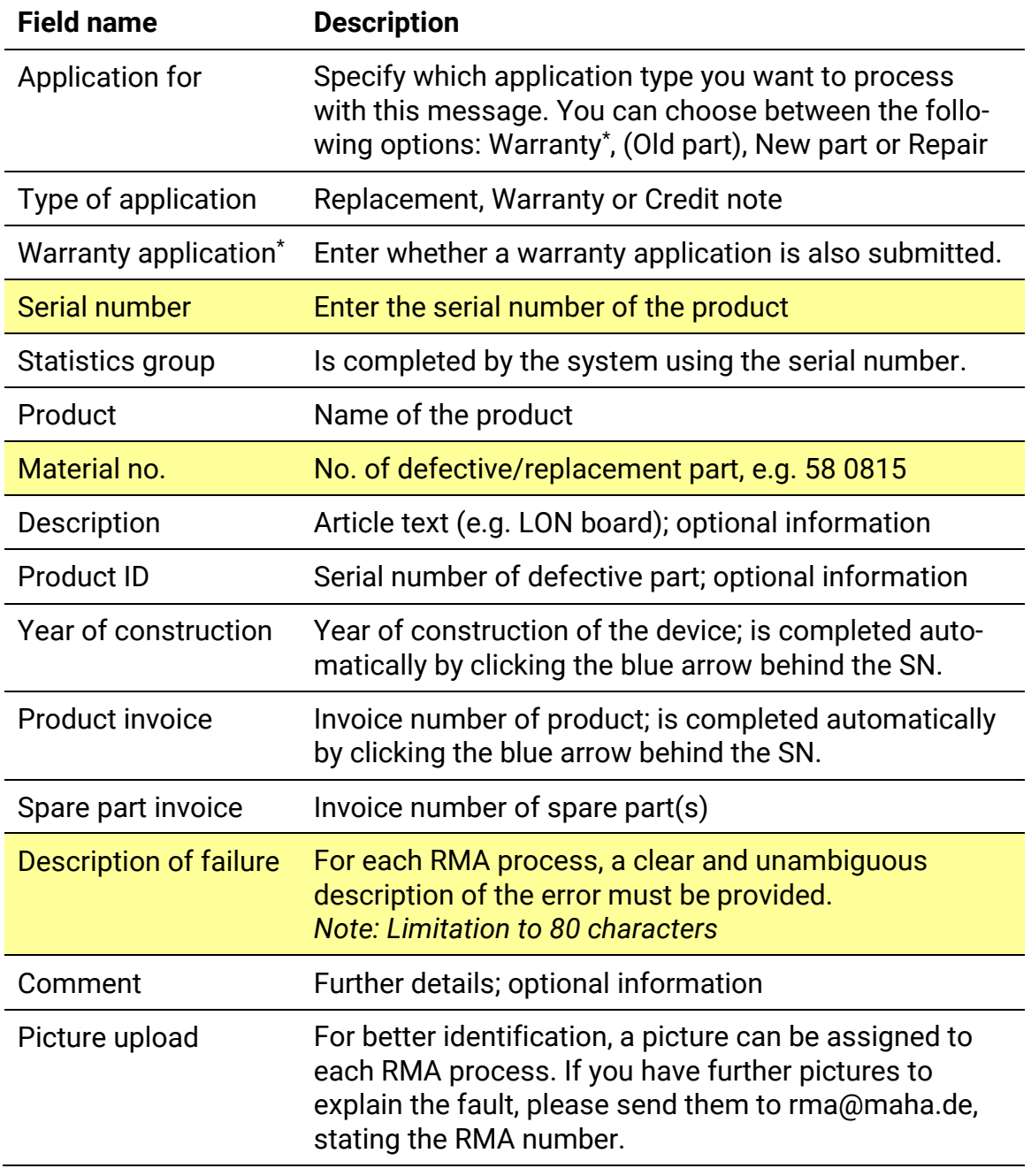

*Yellow fields are mandatory fields – always make a meaningful entry here. Please always quote the serial number in the event of a warranty claim in order to shorten the processing time and avoid queries. Thank you.*

### <span id="page-6-0"></span>**2.3.3** Finalise Process and Print Documents

After completion of the data entry, the data is transmitted to MAHA via the "Save" button, and the RMA case number is issued.

The RMA application and the address label can be printed using the "Print" button via the instant print function.

When the printout is displayed, click the right mouse button. Using the context menu, the application/label can be saved or printed.

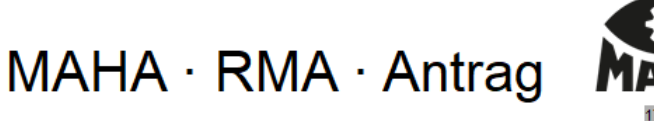

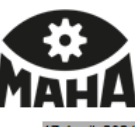

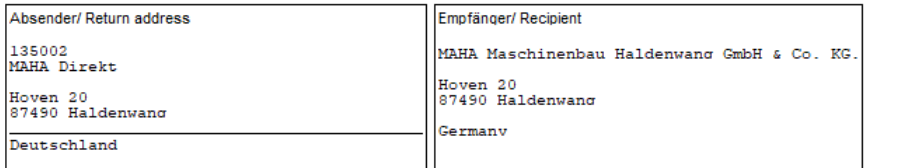

### **Rücksendung**

**Allgemeine Daten:** 

#### **RMA-Nummer: 102799**

Antrag auf: **Art des Antrages:** Gewährleistungsantrag: Garantie Gutschrift No

#### Einbauort:

**Firmenadresse:** Straße: **Einbauort:** Einbauland:

MAHA Maschinenbau Halde Hoyen 20 87490 Haldenwang Germany

#### **Ansprechpartner:**

Name: example 01234 56789 **Telefon:** example@example-company.com Email:

#### Artikelbeschreibung:

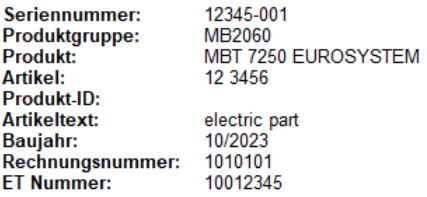

Fehlerbeschreibung: \*example

**Bemerkung:** \*example

**Wareneingangstext:** 

# \*102799\*

*SAMPLE*

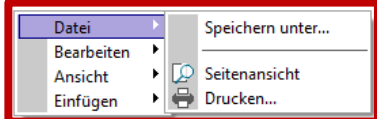

## <span id="page-7-0"></span>**2.4 RMA Info**

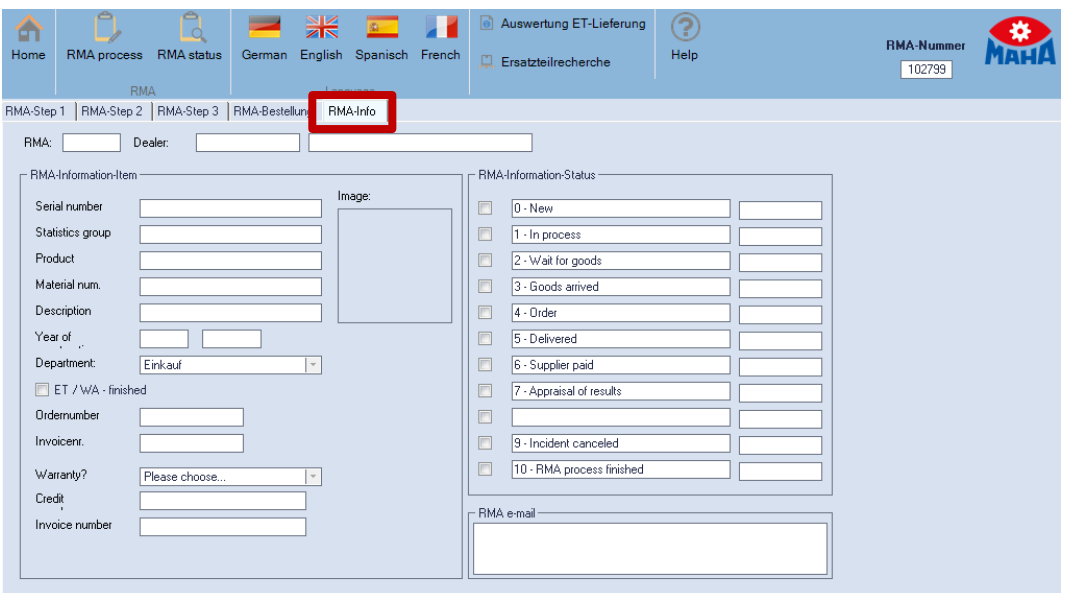

Using this tab, additional information on the process can be called up, such as the current processing status.

### <span id="page-7-1"></span>**2.5 RMA Status**

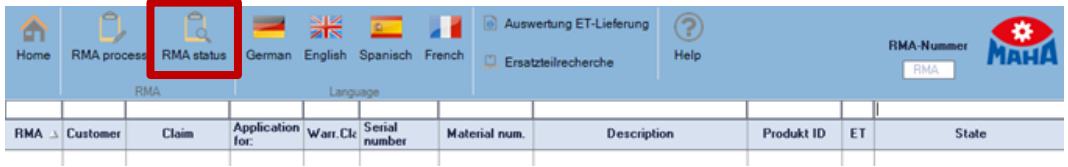

Here, only each applicant's own data for open cases is displayed. These are sorted by RMA process number in column 1.

To view cases that have already been closed, you can tick the checkbox "Show all processes" (bottom right).

The process is updated in the status field (right-hand column), and the corresponding internal processing step at MAHA can be seen:

- **0** A new process has been entered it has not yet been processed by MAHA
- **1** Internal processing step at MAHA data readout/replacement delivery organised to dealer/importer
- **2** MAHA is waiting for defective parts to be returned by dealer/importer
- **3** Returned parts have arrived at MAHA
- **4** Defective parts are currently checked at MAHA and/or external supplier
- **5** Evaluation by MAHA and/or external supplier (goods returned to MAHA)
- **6** Internal processing step at MAHA and supplier
- **7** Final evaluation by MAHA final processing steps initiated
- **9** RMA process cancelled
- **10** RMA process completed